# Instalación de MySQL, PHP y Servidor Apache en Windows

La forma más sencilla de instalar el servidor de MySQL, el Servidor Apache y soporte para lenguaje PHP en Windows es utilizando el conjunto de software de Wampserver.

Para descargarlo, ir a la siguiente dirección

<http://www.wampserver.es/>

Descargar la versión correspondiente a 64 o 32 bits según la computadora a utilizar.

#### **Instalación**

Una vez descargado el instalador, se debe ejecutar.

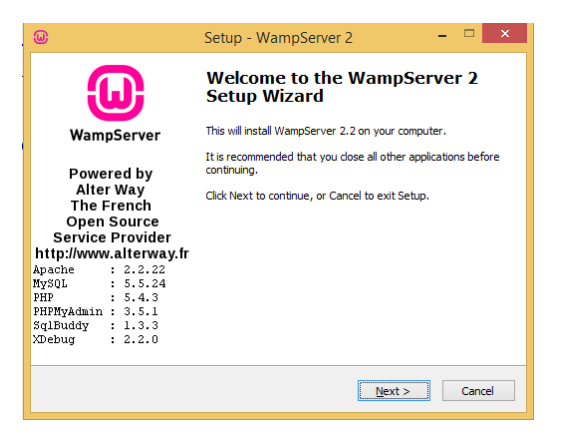

Dar clic en *Next*, aceptar los Términos de Licencia y dar clic en *Next*.

Seleccionar el directorio de instalación, en este caso *c:\wamp* y dar clic en *Next*

Se puede crear un acceso en el escritorio o en el menú rápido en caso de que se desee tener acceso rápidamente a la configuración o para arrancar y detener los servicios.

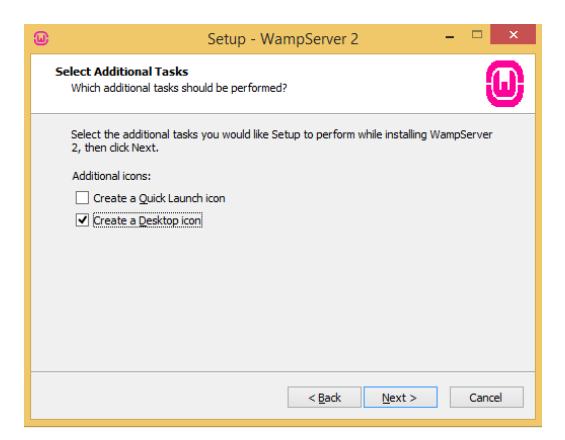

Dar clic en *Next* y finalmente en *Install* para comenzar con la instalación.

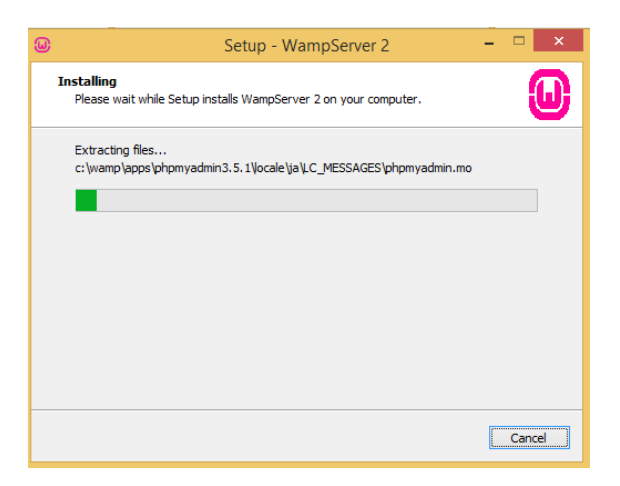

Solicitará que se seleccione el navegador por defecto, puede dejarse *explorer* por defecto o buscar la ruta del ejecutable del navegador preferido.

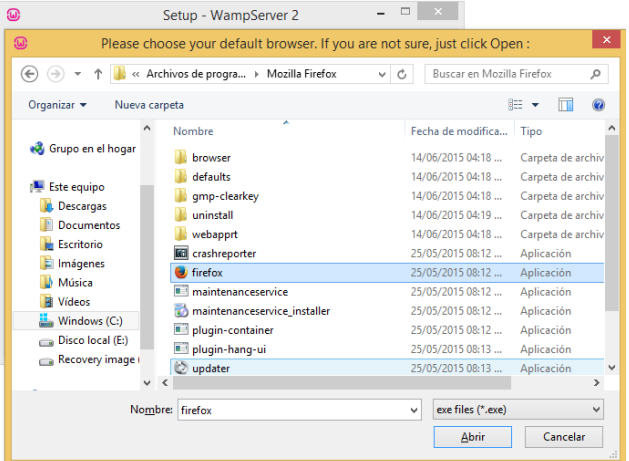

Solicitará la configuración de *PHP mail*, en este caso se pueden dejar los valores por defecto y dar clic en *Next*.

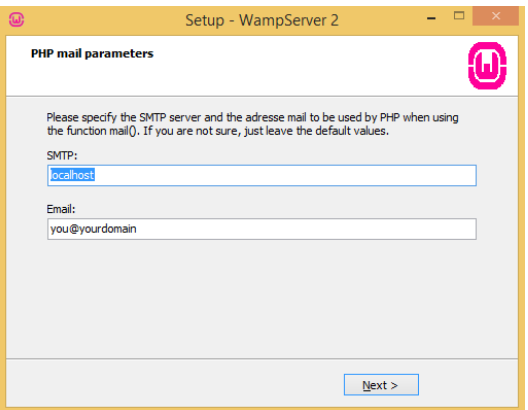

Al finalizar, dejar marcado que se arranque el servidor *Wamp* y dar clic en *Finish*

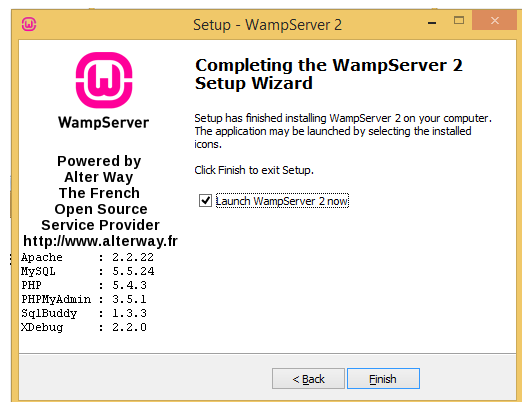

Aparecerá un ícono en la barra de menú y herramientas indicando que *Wamp* está ejecutándose

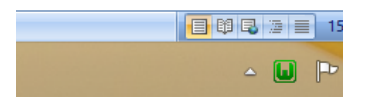

Al abrir la dirección:

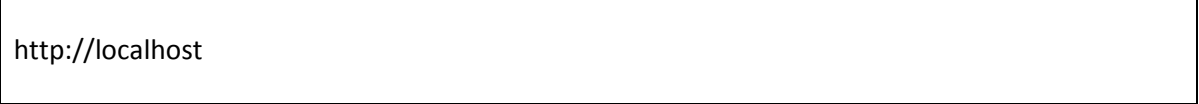

Debería desplegarse la ventana con información del servidor, en caso de que se produzca un error y se muestre la pantalla de error 403, se deben realizar los siguientes pasos.

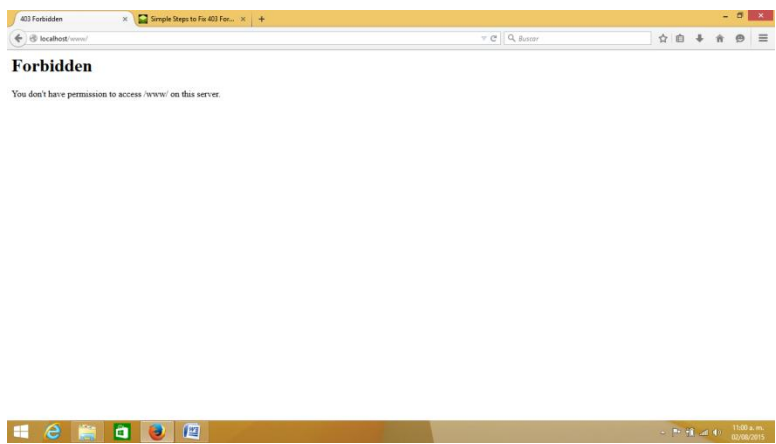

Editar el archivo *httpd.conf*, para esto se puede abrir de la siguiente manera:

Dar clic sobre el ícono de *Wampserver*, seleccionar Apache, y *httpd.conf* para que se abra el archivo para su edición.

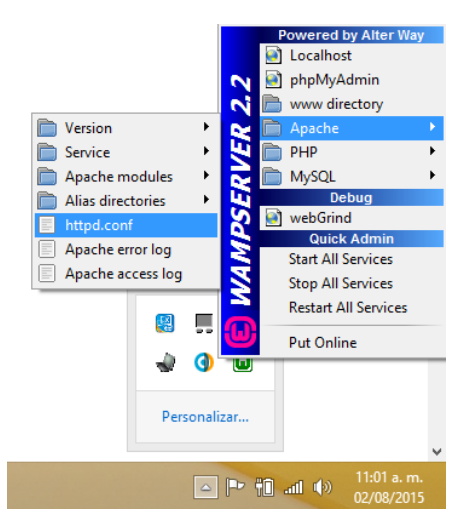

Una vez abierto el archivo, buscar las siguientes líneas.

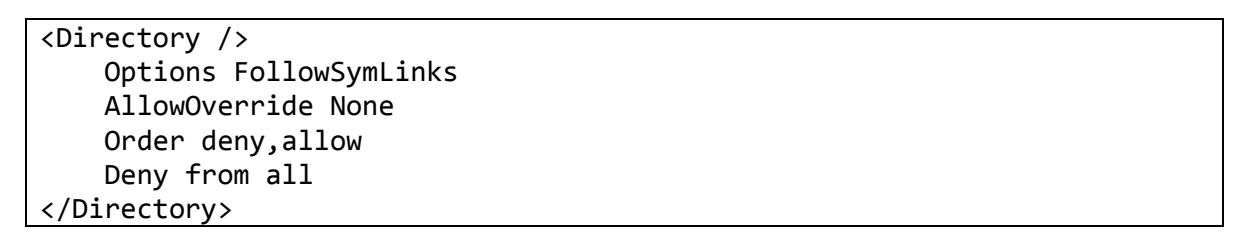

Y cambiarlas por:

<Directory /> Options FollowSymLinks AllowOverride None Order deny,allow Allow from all </Directory>

También buscar las siguientes líneas:

Order Deny,Allow Deny from all Allow from 127.0.0.1 Y sustituirlas por:

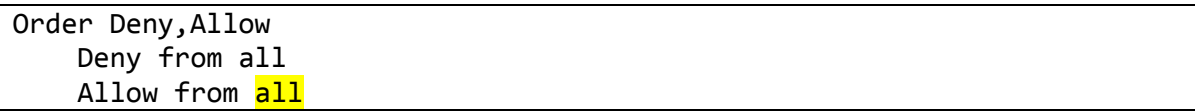

Guardar los cambios y cerrar el archivo.

Reiniciar todos los servicios haciendo clic en el ícono de *Wampserver* y dar clic en *Restart All Services*

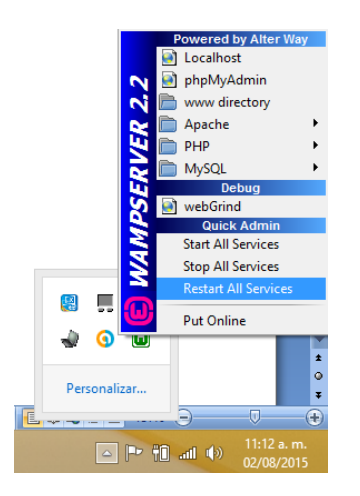

El ícono de *Wampserver* cambiará de verde a rojo, luego a amarillo y finalmente regresará a verde. Volver a escribirla dirección *localhost* en el navegador y se observará la información del servidor.

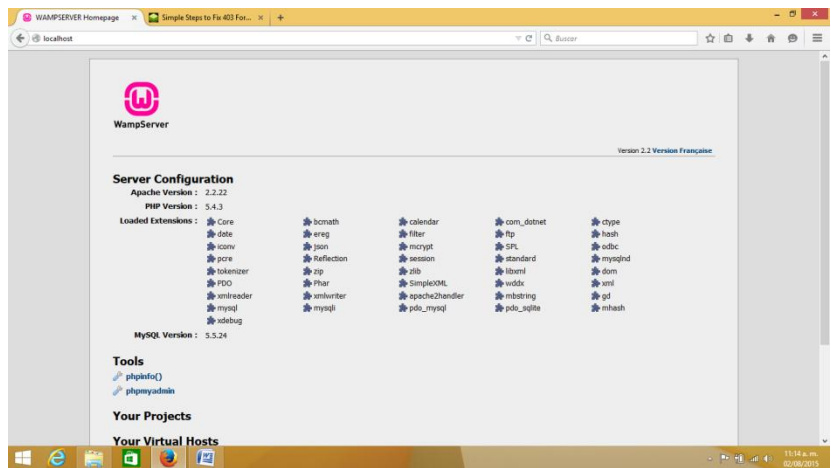

Se puede dar clic en la sección de Tools, en *phpinfo()* para asegurarse que el intérprete de PHP está funcionando.

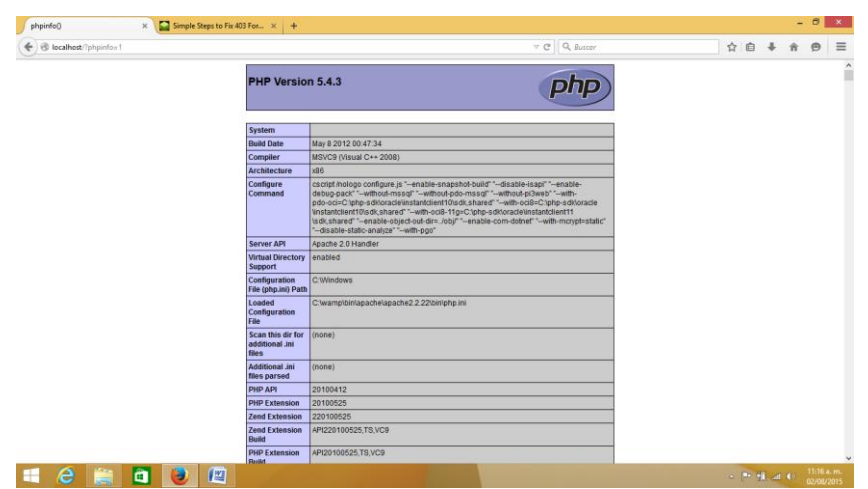

Los archivos a crear se colocarán en el subdirectorio www del directorio en donde se instaló el servidor *Wampserver*.

# **Configuración de MySQL**

Aunque no se utilizará, *phpmyadmin* servirá para ver si se está ejecutando el servido de MySQL. Para probar, se puede escribir en el navegador.

http://localhost/phpmyadmin/

En caso de que muestre el error 403, se deberá editar el siguiente archivo:

C:\wamp\alias\phpmyadmin.conf

En donde *C:\wamp* es el directorio en donde se instaló el servidor *Wampserver*

Buscar las siguientes líneas:

```
<Directory "c:/wamp/apps/phpmyadmin3.5.1/">
    Options Indexes FollowSymLinks MultiViews
    AllowOverride all
         Order Deny,Allow
     Deny from all
     Allow from 127.0.0.1
</Directory>
```
Y cambiarlas por:

http://localhost/phpmyadmin/

```
<Directory "c:/wamp/apps/phpmyadmin3.5.1/">
     Options Indexes FollowSymLinks MultiViews
     AllowOverride all
         Order Deny,Allow
      Deny from all
      Allow from all
</Directory>
```
Guardar los cambios y cerrar el archivo, será necesario volver a reiniciar todos los servicios. Una vez reiniciados, volver a la dirección:

```
\begin{array}{c|c|c|c|c} \hline \rule{0pt}{16pt} & \rule{0pt}{16pt} \end{array} \hspace{1cm} \begin{array}{c|c|c|c} \hline \rule{0pt}{16pt} & \rule{0pt}{16pt} & \rule{0pt}{16pt} & \rule{0pt}{16pt} & \rule{0pt}{16pt} & \rule{0pt}{16pt} & \rule{0pt}{16pt} & \rule{0pt}{16pt} & \rule{0pt}{16pt} & \rule{0pt}{16pt} & \rule{0pt}{16pt} & \rule{0pt}{16pt} & \rule{0pt}{16pt} & \rule{0pt}{16pt}O Change MySQL root passw... \times N Error 403 Forbidden en php... \times \frac{dA}{d\omega} localhost / localhost | php... \times +
 Clocalhost/phpmyadmi
                                                                                                                                                                              \overline{\vee} C^{\perp} \overline{Q}, Buscar
                                                                                                                                                                                                                                           ☆ 自 → A ● 三
  phpMyAdmin discultost
                                          ■ Bases de datos B SQL C, Estado actual all Usuarios B Exportar B Importar Configuración B Sincronizar B Registro binario ▼ Más
     \Omega B O \Omega C
                                          Configuraciones generales
                                                                                                                                                                                          Servidor de base de datos
\boxed{\mathsf{T} } ablas recientes) ...
                                                                                                                                                                                               · Servidor: localhost (localhost via TCP/IP)
                                            Cotejamiento de la conexión al servidor @ : utf8_general_ci
                                                                                                                                               \overline{\phantom{a}}information_schema
                                                                                                                                                                                                · Programa: MySQL
                                                                                                                                                                                               • Programa: MySQL<br>• Versiones de programa: 5.5.24-log - MySQL Community Server<br>(GPL)
mysql
performance_schema
                                                                                                                                                                                               (GPL)<br>• Versión del protocolo: 10
                                          Configuraciones de apariencia
\quad \quad \text{ 1\% } test
                                                                                                                                                                                               · Usuario: root@localhost
                                                                                                                                                                                               · Conjunto de caracteres del servidor: UTF-8 Unicode (utf8)
                                             8 Idioma - Language @ : Español - Spanish
                                                                                                                         \overline{\phantom{a}}Tema: pmahomme
                                                                                                                                                                                           Servidor web
                                              - Tamaño de fuente: 82\%\rightarrow Más configuraciones
                                                                                                                                                                                               • Anache/2 2 22 (Win32) PHP/5 4 3
                                                                                                                                                                                                  Versión del cliente de base de datos: libmysql - mysqlnd 5.0.10<br>20111026 - $ld: b0b3b15c693b7f6aeb3aa66b646fee339f175e39 $
                                                                                                                                                                                                · extensión PHP: mysqli @
                                                                                                                                                                                           phpMyAdmin
                                                                                                                                                                                               · Acerca de esta versión: 3.5.1, versión estable más reciente: 4.4.12
                                                                                                                                                                                               · Documentación
                                                                                                                                                                                               \bullet Wiki
                                                                                                                                                                                               · Página oficial de phpMyAdmin
                                                                                                                                                                                               \bullet Contribuir
                                                                                                                                                                                               • Obtener soporte
                                                                                                                                                                                               · Lista de cambios
H & F O O Ø
                                                                                                                                                                                                                                                 \therefore \begin{bmatrix} n \neq & \frac{3}{2} \end{bmatrix} and \begin{bmatrix} 4 \end{bmatrix} \begin{bmatrix} 11:47 \text{ a.} \\ 02/08/20 \end{bmatrix}
```
## **Password de MySQL**

No existe un *password* para el usuario *root* cuando se instala el servidor *Wampserver*, si se desea cambiar esto, se realizan las siguientes acciones.

Abrir una consola de MySQL seleccionando la siguiente opción en el menú del servidor Wampserver:

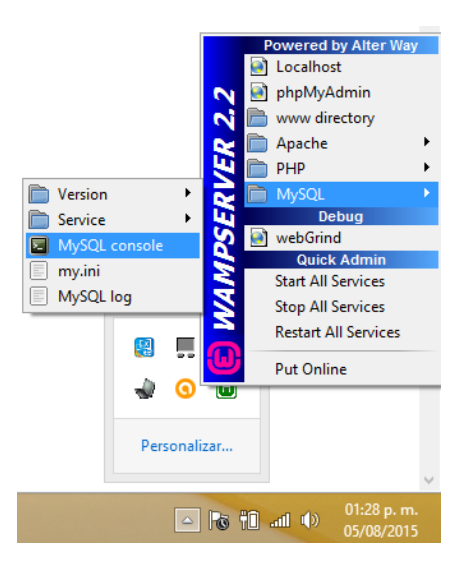

Ejecutar las siguientes instrucciones:

```
mysql> UPDATE mysql.user SET Password=PASSWORD('root') WHERE User='root';
mysql> FLUSH PRIVILEGES;
```
En este caso se asigna como contraseña *root*

También se debe editar el archivo de configuración *config.inc.php* que se encuentra en la ruta **C:\wamp\apps\phpmyadmin3.5.1** (el nombre de los directorios puede cambiar dependiendo el directorio de instalación y la versión). Ahí se deben localizar las siguientes líneas:

```
$cfg['Servers'][$i]['password'] = '';
$cfg['Servers'][$i]['AllowNoPassword'] = true;
```
Y sustituirlas por:

\$cfg['Servers'][\$i]['password'] = 'root'; \$cfg['Servers'][\$i]['AllowNoPassword'] = false; En donde *root* es el password que se asignó a través de los comandos en la consola.

### **Instalación de MySQL Workbench**

Para instalar el entorno MySQL Workbench, descargar la aplicación de la siguiente dirección:

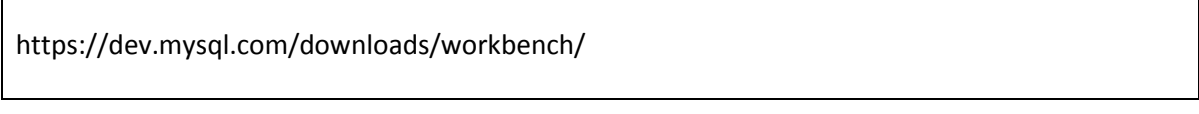

Descargar la versión de 32 o 64 bits según el equipo en donde se va a instalar.

Se puede descargar la aplicación sin tener cuenta.

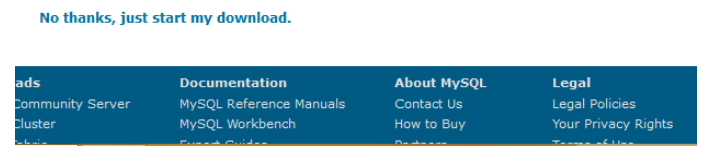

Ejecutar el instalador para que comience el proceso de instalación, es posible que se deban instalar otros requerimientos.

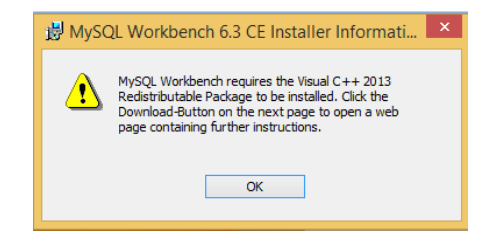

Dar clic en *Finish* para terminar la instalación

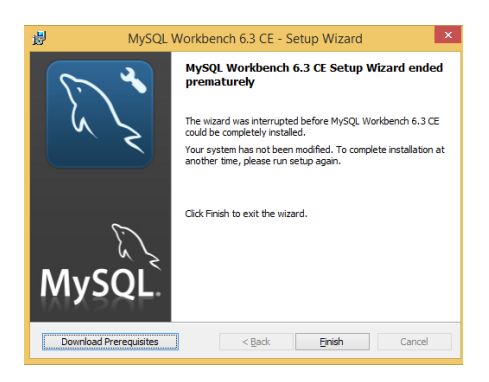

En la página de la descarga, es posible descargar los complementos necesarios.

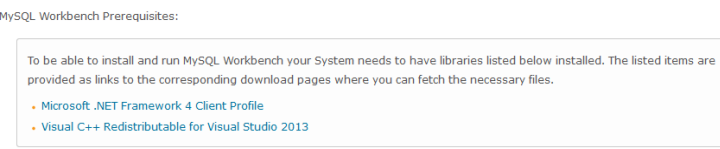

Visual C++ para Visual Studio 2013

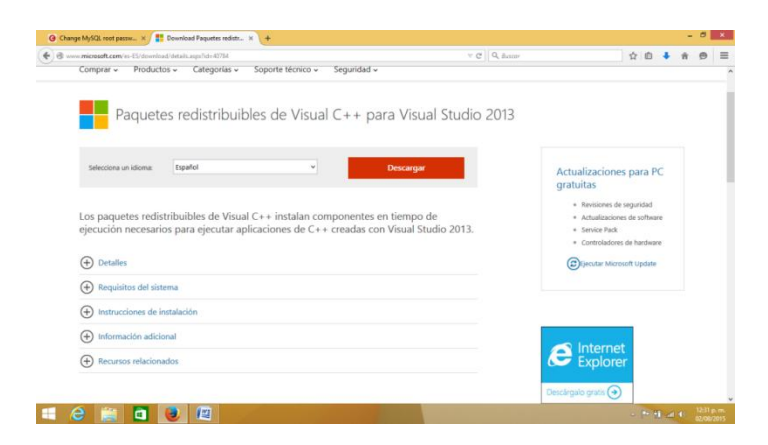

Dar clic en Descargar y en la siguiente pantalla seleccionar la versión que corresponda al equipo en donde se va a instalar y dar clic en *Next* para comenzar con la descarga.

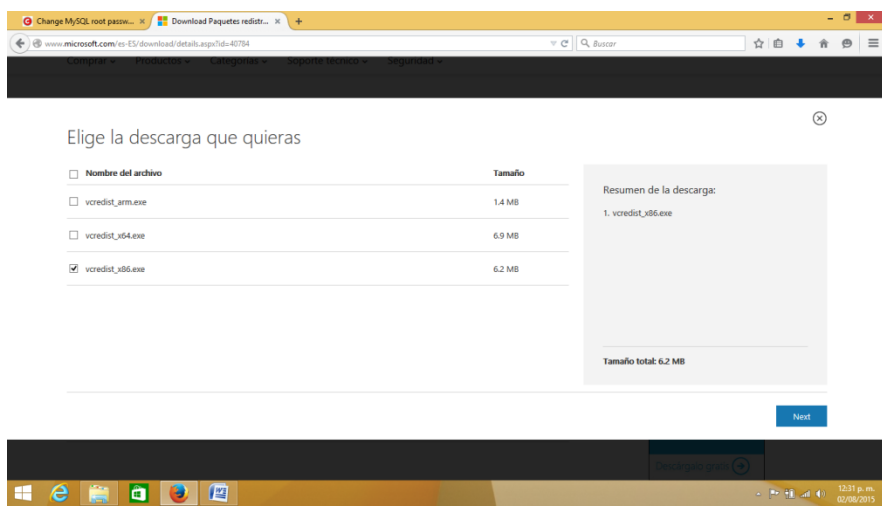

Una vez descargado, ejecutar el instalador.

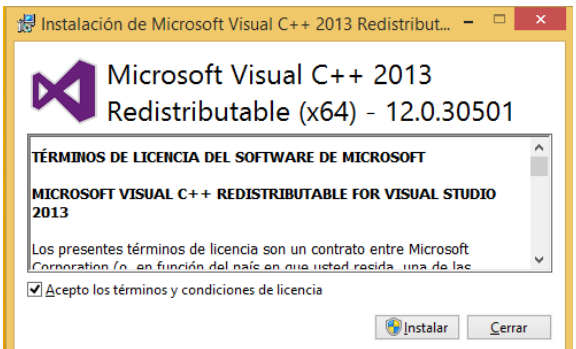

#### Dar clic en *Cerrar* una vez que la instalación se haya completado

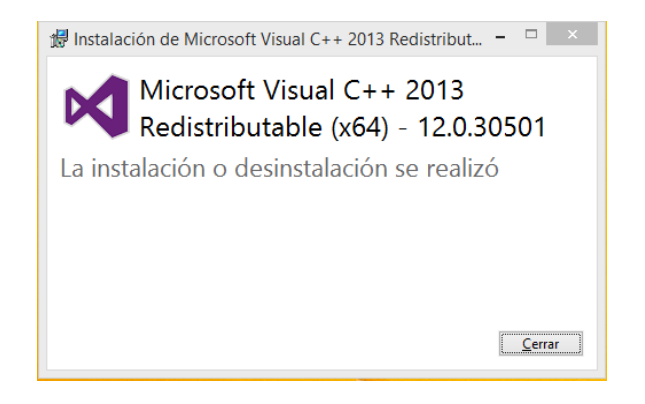

Una vez instalados los requerimientos, se puede instalar MySQL Workbench

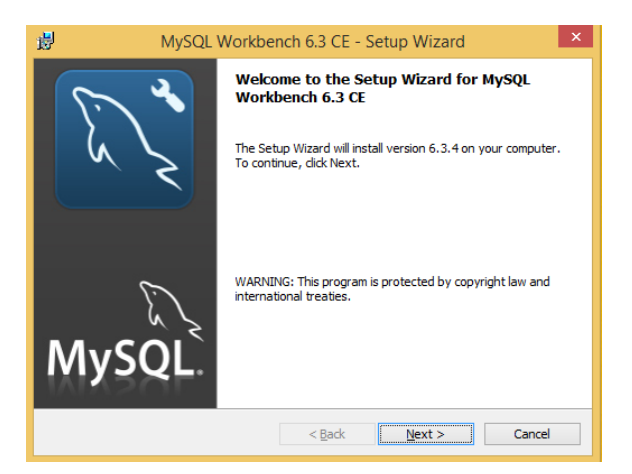

Seleccionar la ruta de instalación y dar clic en *Next*

Seleccionar la opción de instalación Completa

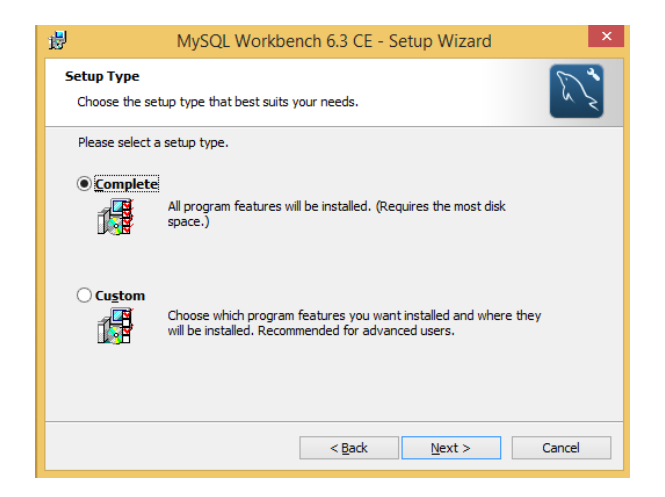

Dar clic en *Next* y en *Install* para comenzar la instalación.

Al terminar, se mostrará una ventana indicando que la instalación ha finalizado.

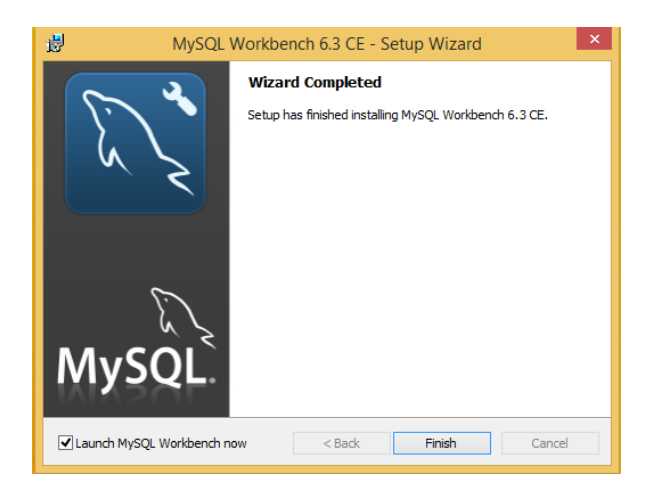

Dar clic en *Finish* para que se ejecute el entorno o ejecutarlo desde el menú de programas.

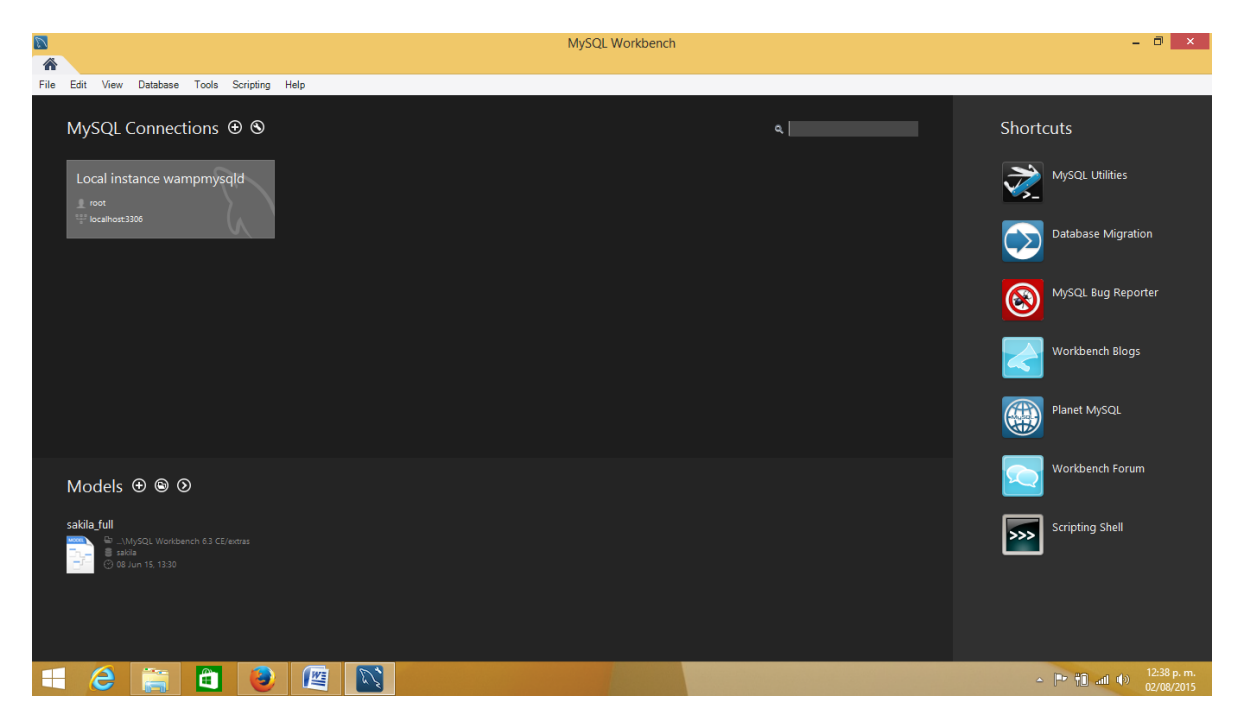

Para utilizar el entorno, dar doble clic sobre la conexión existente.

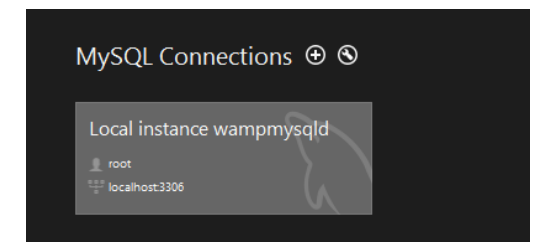

Aparecerá información sobre el servidor de Base de Datos

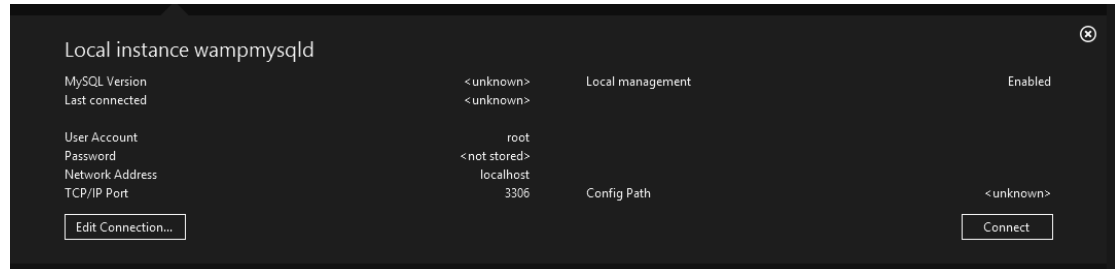

Finalmente seleccionar *Connect*, se solicitará el password del usuario.

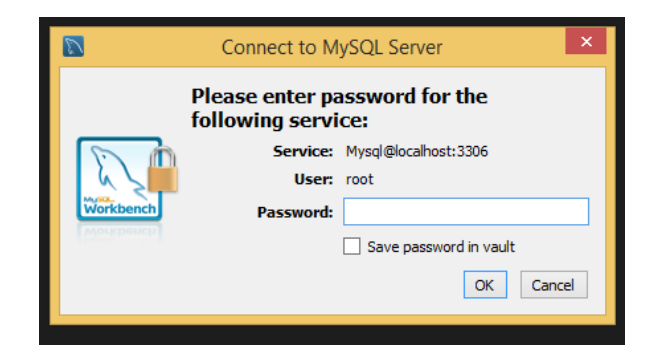

Finalmente se ingresará al entorno de trabajo.

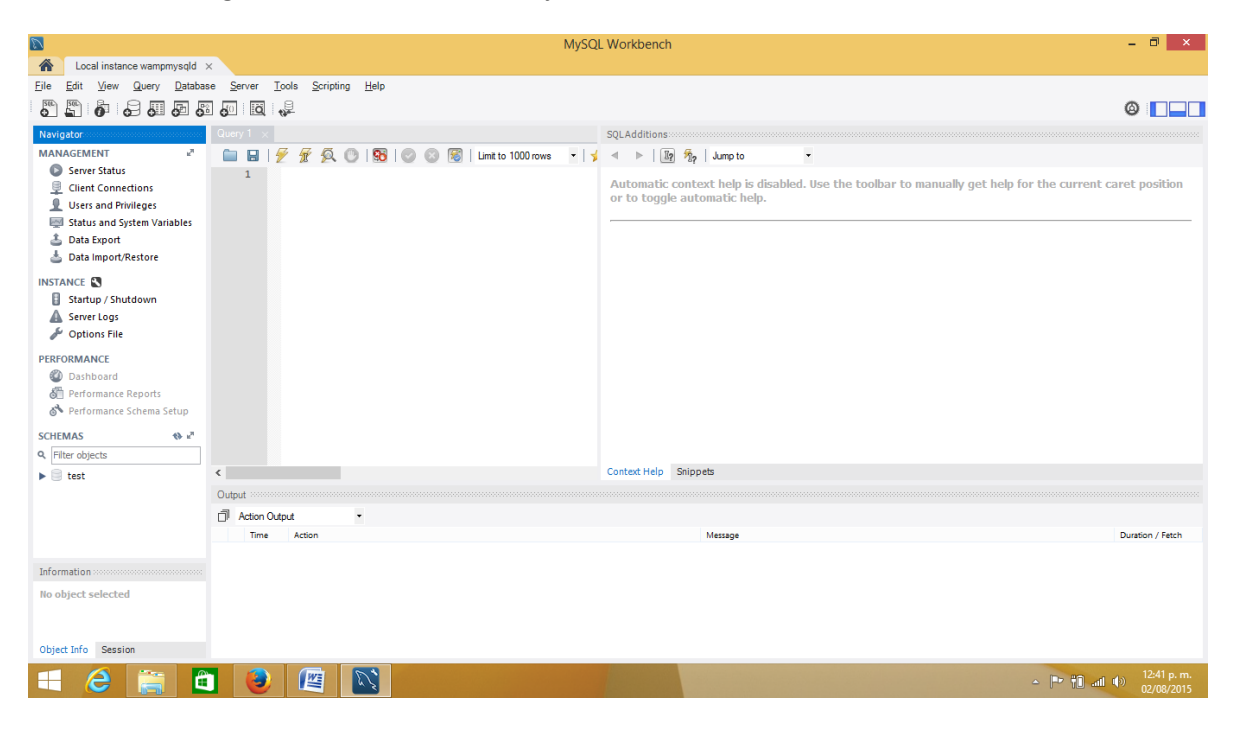